# 第42回日本呼吸器内視鏡学会学術集会

演題登録インストラクション

100グイン画面<br>- 第42回日本呼吸器内視鏡学会学術集会 ログイン

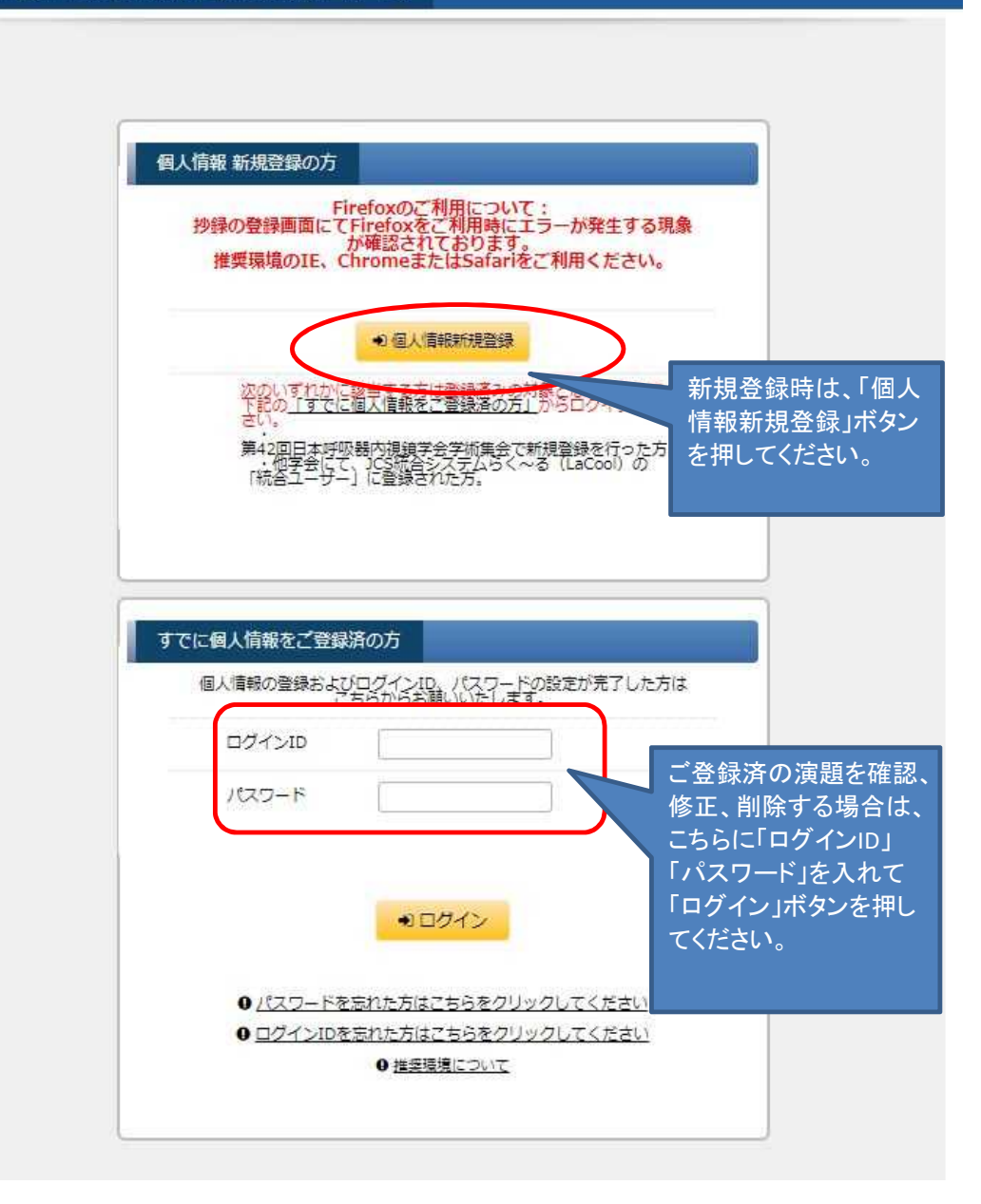

### ②Step1 個人情報登録画面 新規登録の場合は、下記の「Step1 個人情報登録」の画面で各項目をご入力の上、 画面下部の"個人情報について"の「同意する」を選択し その下の「進む」ボタンで次の画面(Step2 個人情報登録確認画面)へお進みください。

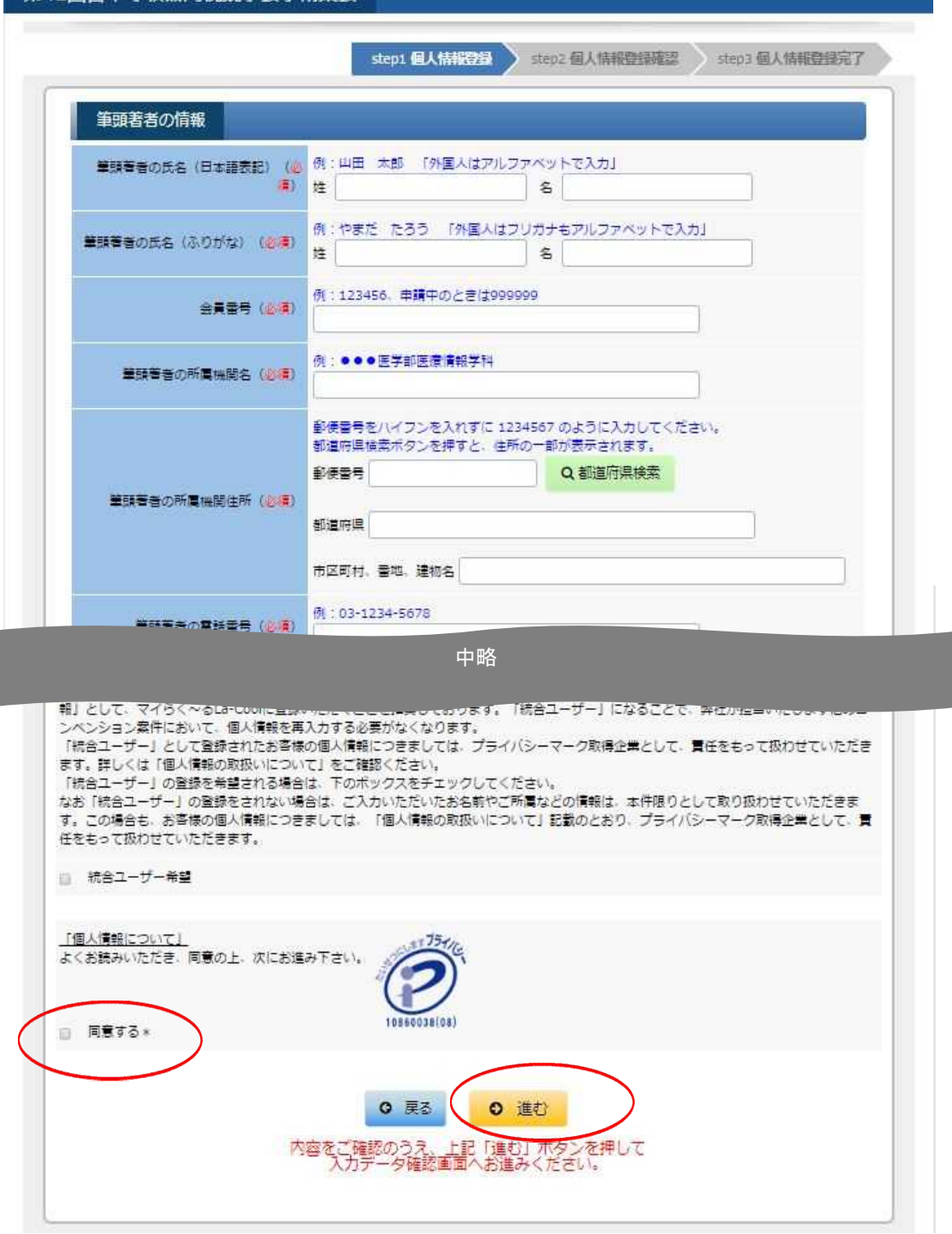

③Step2 入力データ確認

個人情報の登録内容を確認し、間違いがなければ画面下部の「登録」ボタンを押してください。

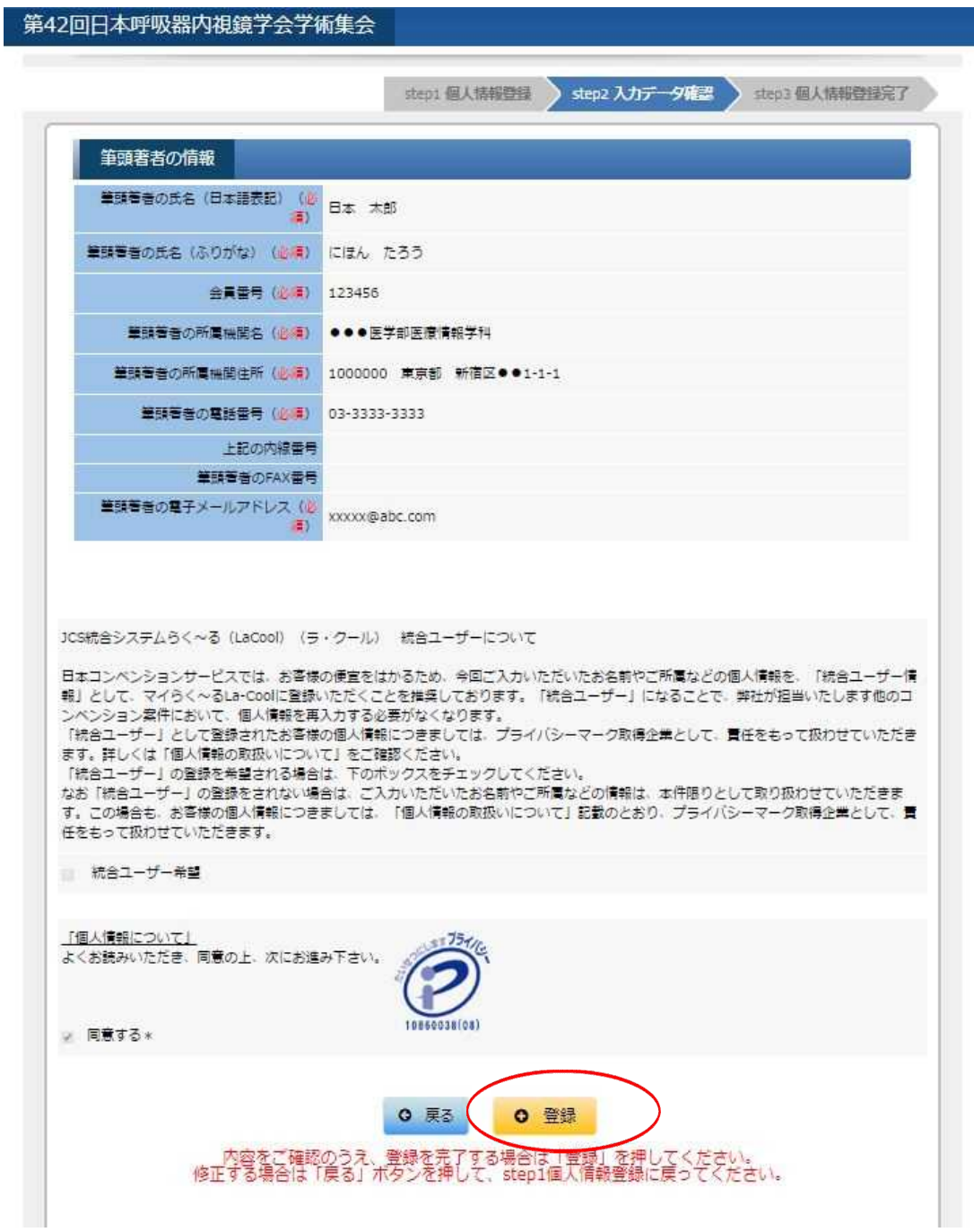

④ご登録いただいたメールアドレス宛に 自動配信メールが配信されますので、本文中にある「ログインID・パスワード設定画面」の URLにアクセスしてください。

# ログインID・パスワード設定手続きのご案内(自動配信)

※このメールは配信専用となっております。返信いただいても回答いたしかねますのでご了承ください。

日本 太郎様

この度は、第42回日本呼吸器内視鏡学会学術集会へ個人情報のご登録をいただきましてありがとうござい ます。

現時点ではアカウントの作成は完了しておりません。 以下のURLにアクセスし、ログインID・パスワードを設定してください。

ログインID・パスワード設定画面:

https://lacool.convention.co.jp/jcs/personalInfo/mailLink/MDAwMDAwMDY5OSwwMDAwMDAwMDAwMD AwMDU=j

ログインID・パスワードの設定を行うことで、マイらく~るが使用できるようになります。 設定されたログインID・パスワードは、ログインの際必要となりますので大切に保管してください。

登録番号:000000000000005

【ログインID・パスワード初回設定時のご注意】 ログインID・パスワード設定画面のURLが途中で改行されている、 もしくは途切れていると画面が正しく表示されません。 ブラウザのアドレス欄にURLが最後まで入力されていることをご確認ください。 ------------------------------

第42回日本呼吸器内視鏡学会学術集会 運営準備室 program-42jsre@convention.co.jp

⑤Step1 パスワード入力画面 ログインIDとパスワードの設定画面が開きます。ログインIDは、個人情報登録画面でご登録いただいた メールアドレスがデフォルトで表示されていますが、変更していただくことも可能です。 入力後、画面下部の「進む」ボタンを押してください。

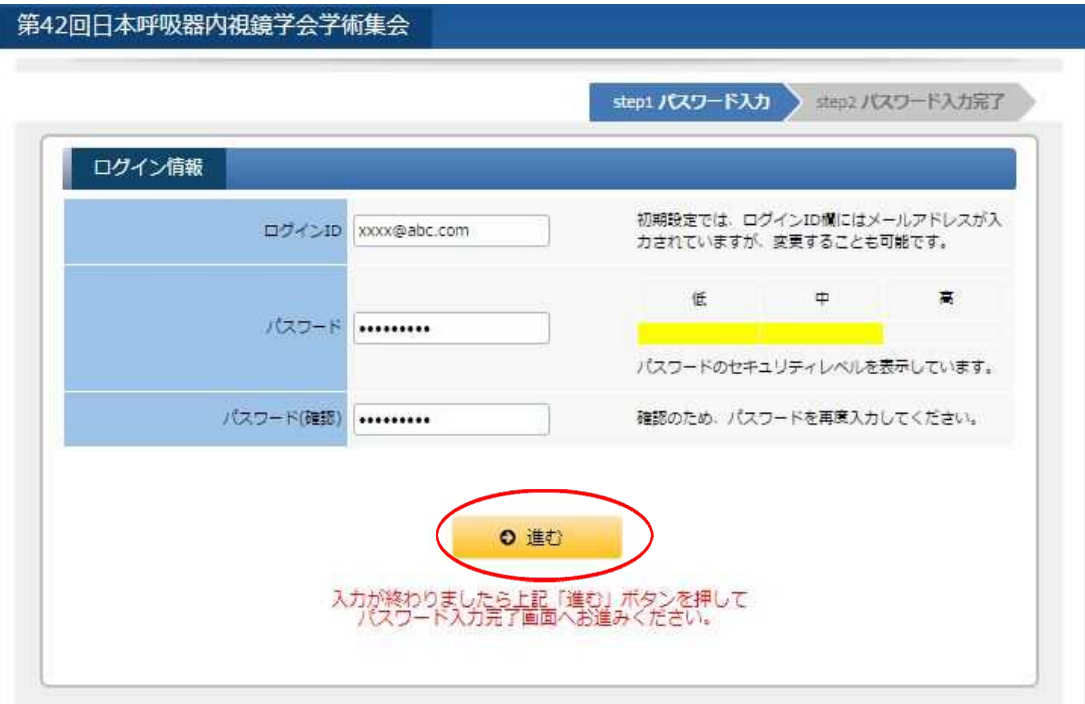

# ⑥マイらく~る(マイページ)が表示されますので 「一般演題登録」ボタンを押してください。

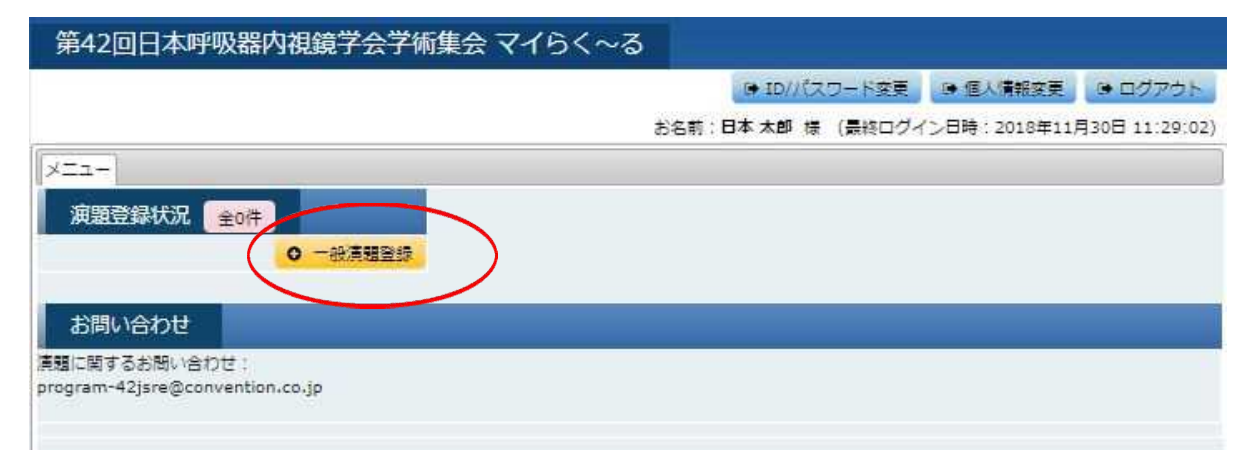

Ī

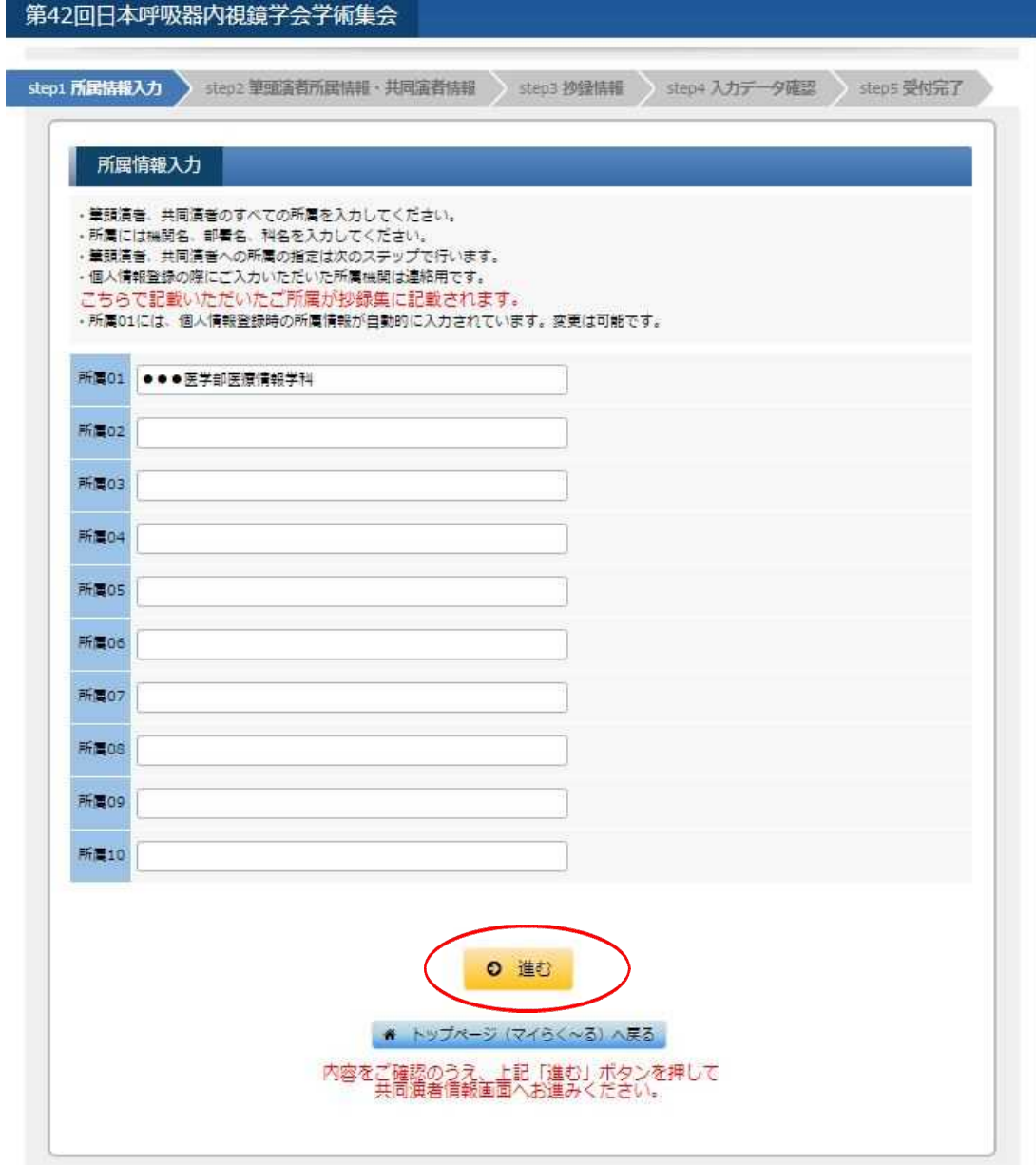

⑧Step2 筆頭演者所属情報・共同演者情報登録画面 筆頭演者の所属を指定(該当する所属施設名にチェック)し、共同演者が居る場合は、 共同演者の姓名を入力、所属機関名を選択の上、画面下部の「登録」ボタンを押してください。 共同演者が居ない場合は、「筆頭演者所属」欄のチェックのみ選択し「進む」ボタンを押してください。

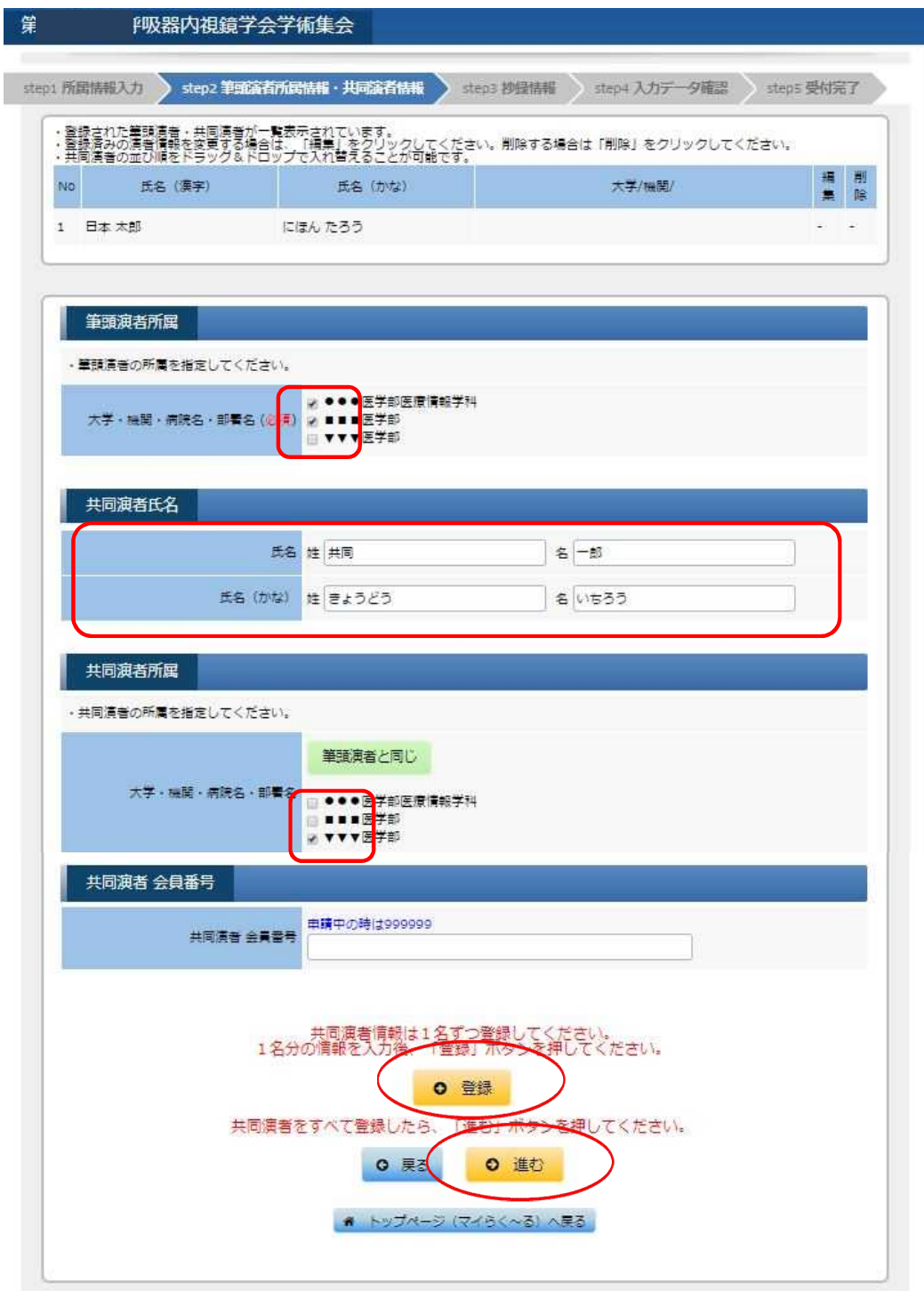

### ※共同演者を登録すると画面上部に名前と所属が追加されていきます。

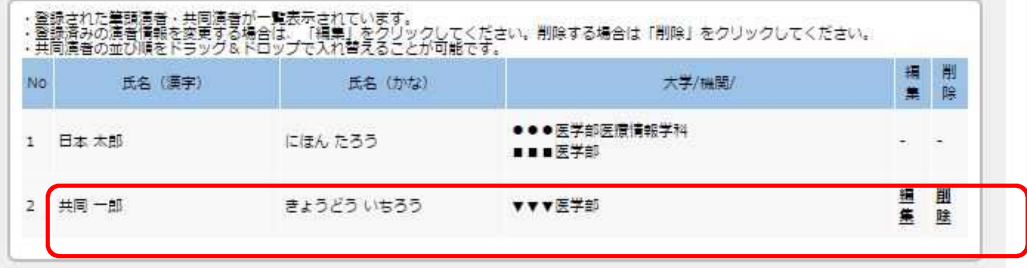

#### ⑨Step3 抄録情報登録画面 カテゴリー項目の各プルダウンから該当するものを選択し 演題名、英語演題名、抄録本文を上、画面下部の「進む」ボタンを押してください。

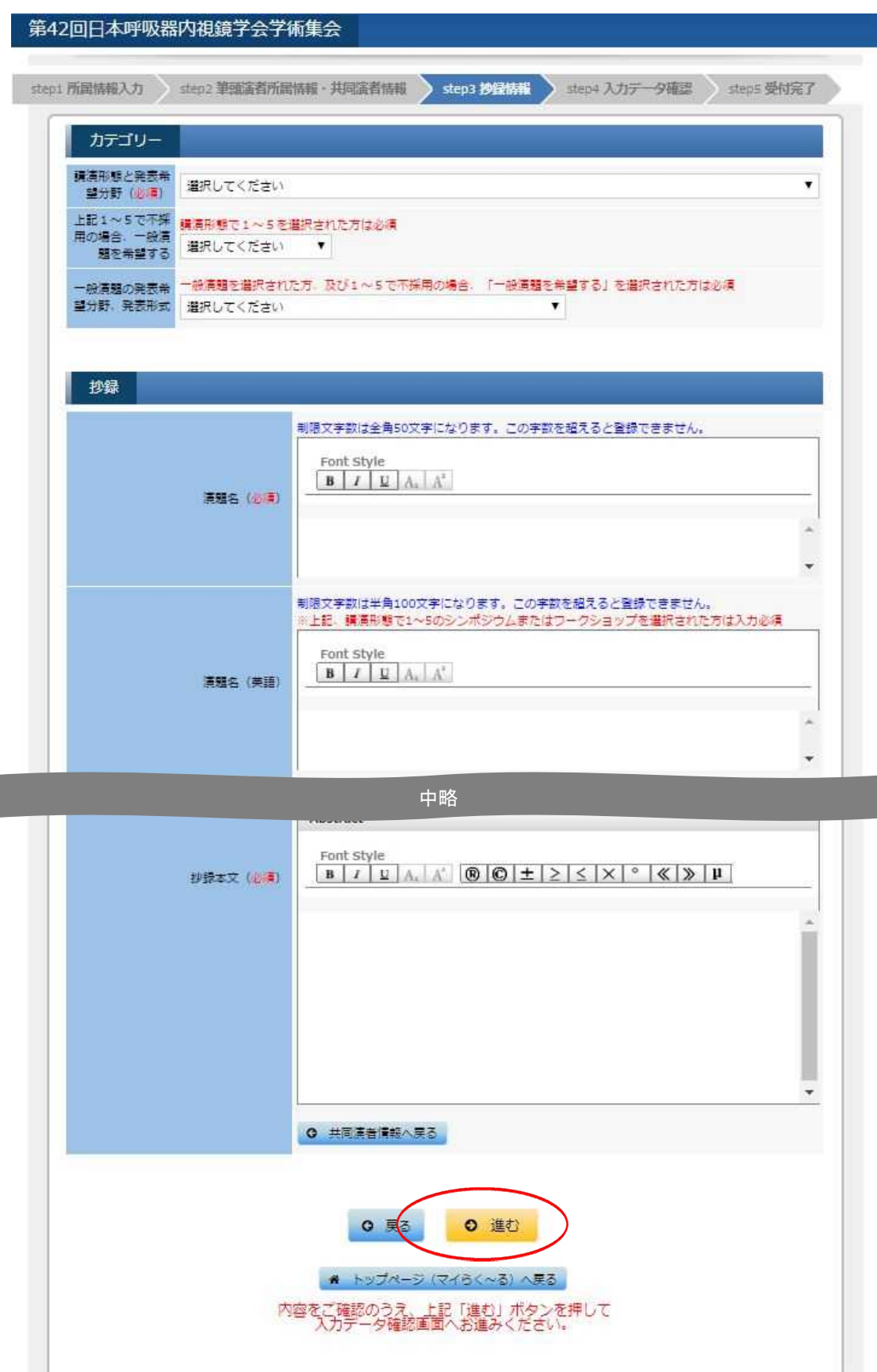

l

⑪Step5 入力データ確認画面 登録内容を確認後、画面下部の「登録する」ボタンを押してください。

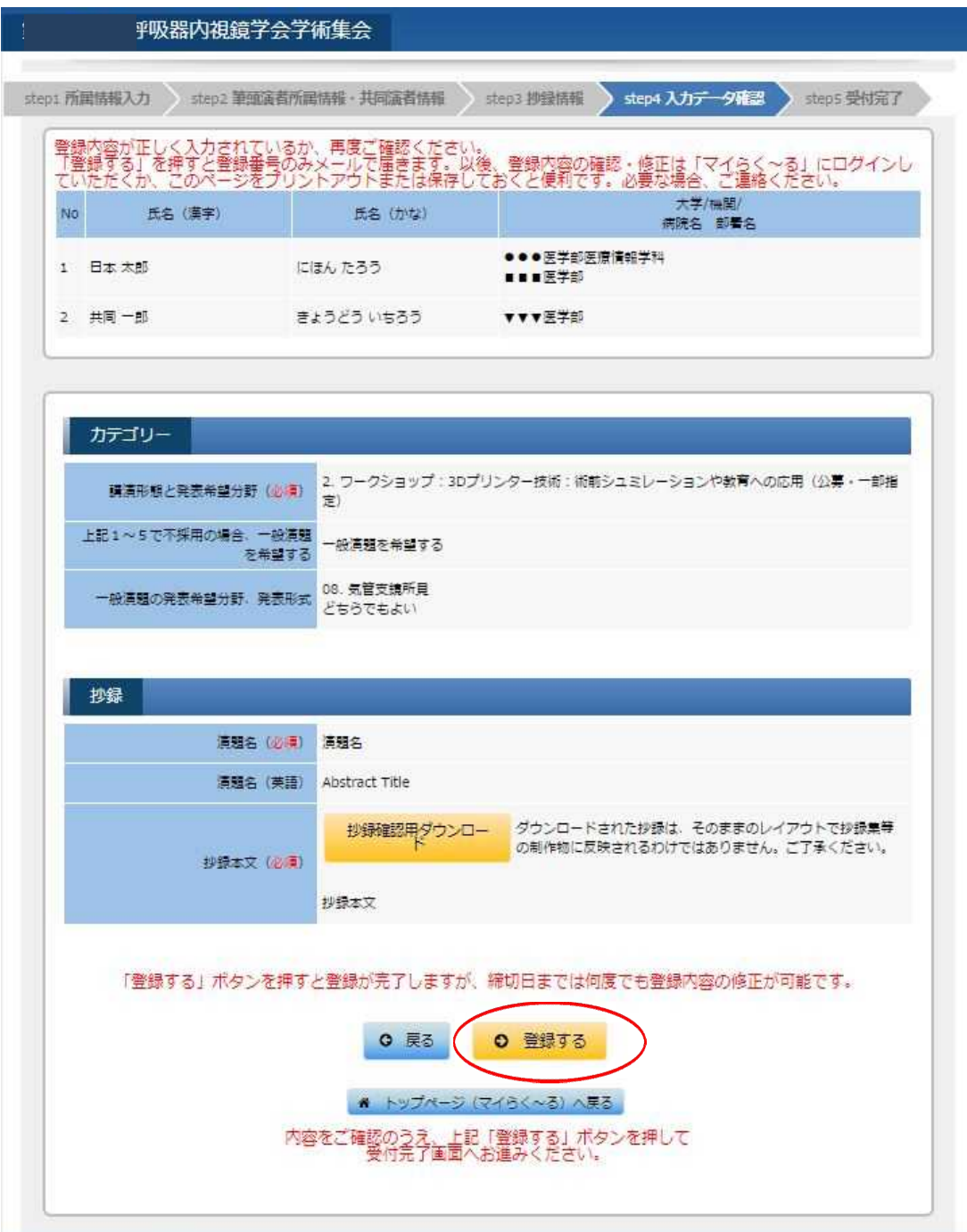

## ⑫Step6 受付完了画面 「トップページ(マイらく~る)へ戻る」ボタンを押してください。

L

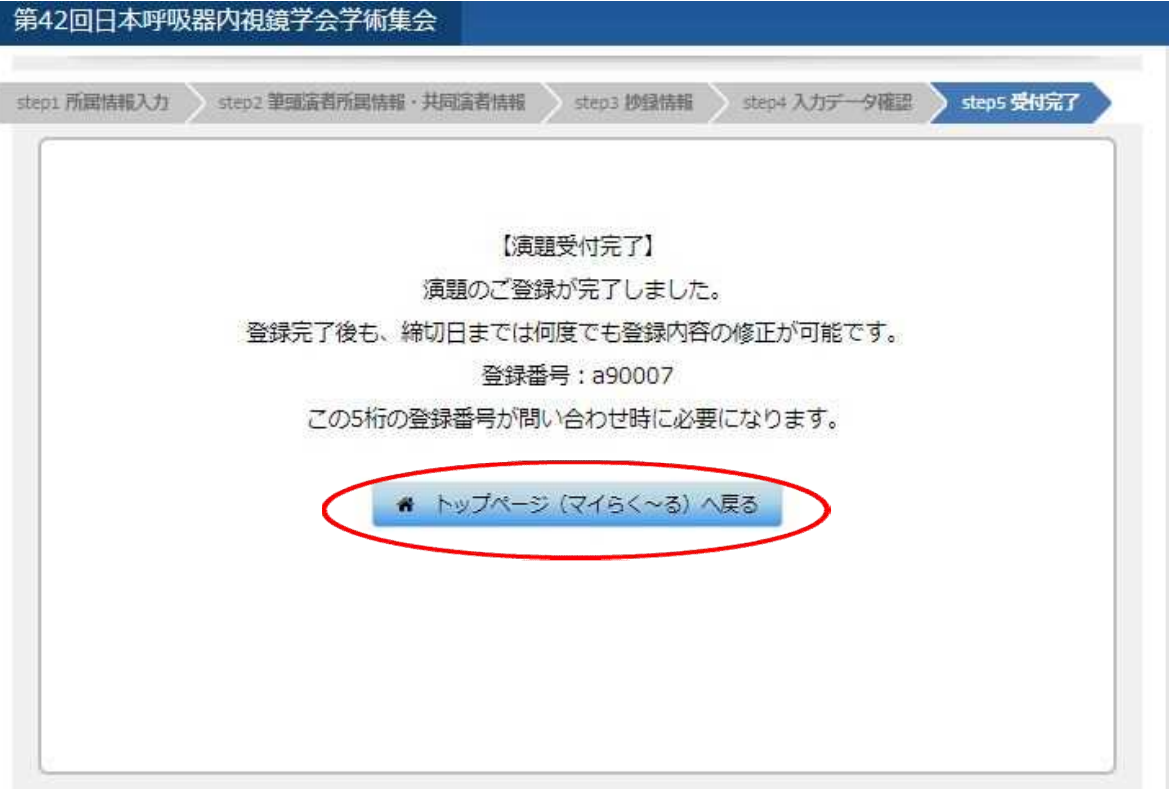

⑬マイらく~る画面に戻ります 演題登録番号「a90XXX」番で登録されたことを示しております。 登録内容の確認、修正をされる場合は、この「a90XXX」の部分を押してください。 削除される場合は、「一般演題登録」ボタンの上の青いゴミ箱マークを押してください。

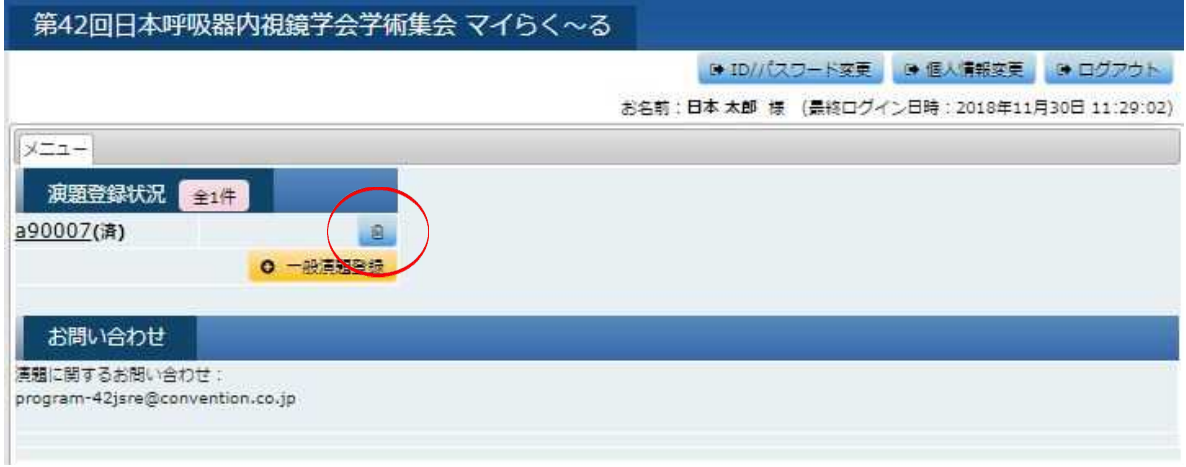